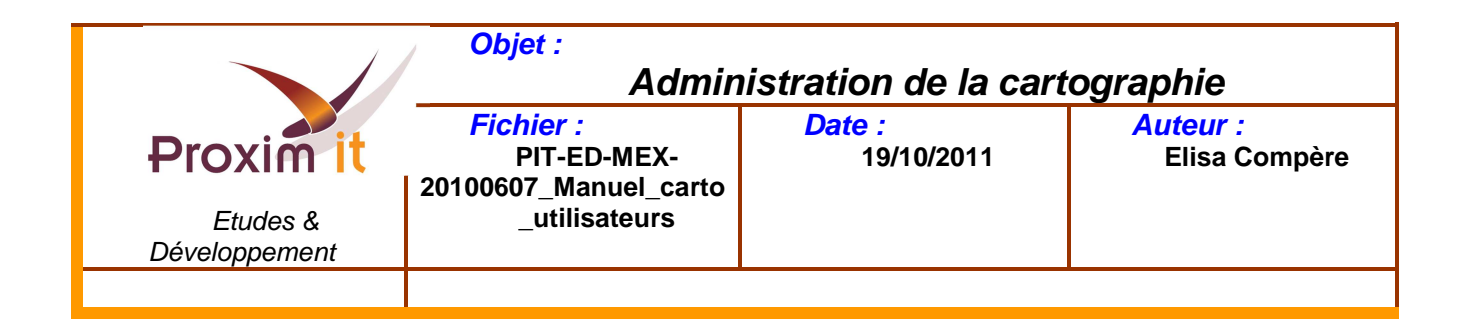

# Administration de la cartographie

# **Table des matières**

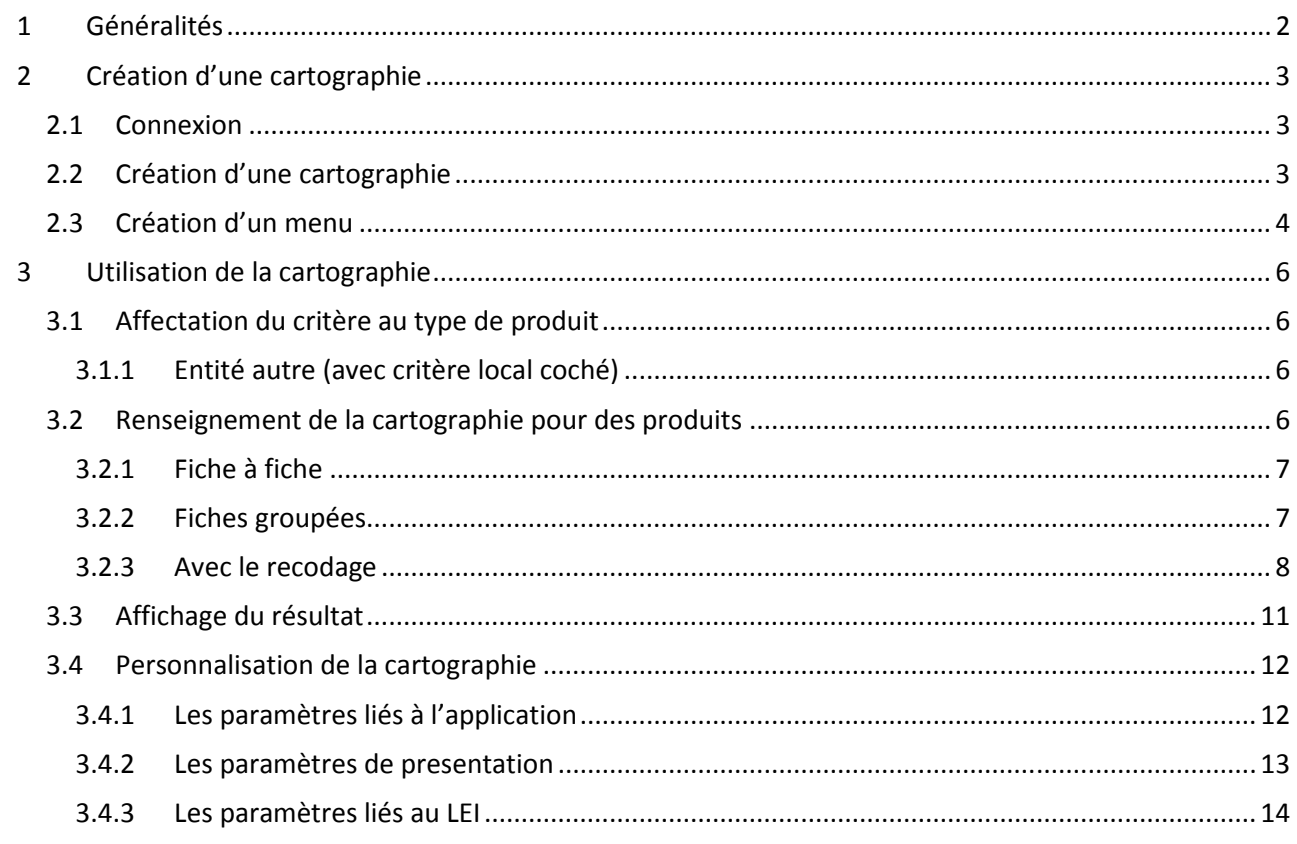

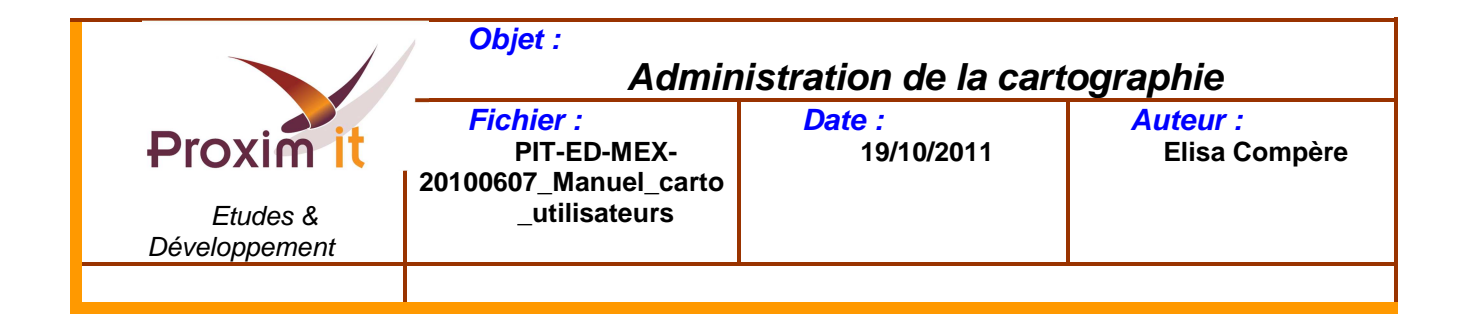

# **1 Généralités**

La cartographie est un outil permettant la localisation de produits ; elle s'appuie sur les services fournis par Google et bénéficie ainsi des dernières évolutions disponibles.

La cartographie a été mise en place de façon à s'intégrer sans modifier les habitudes de travail des utilisateurs. Ainsi, une cartographie correspond à un critère et ses menus à des modalités.

Pour faire apparaître un produit sur une cartographie définie, il revient alors à affecter le couple critère / modalité (cartographie / menu) à ce produit.

C'est la sélection du menu (modalité) choisi qui entraînera l'affichage du produit sur la cartographie (critère).

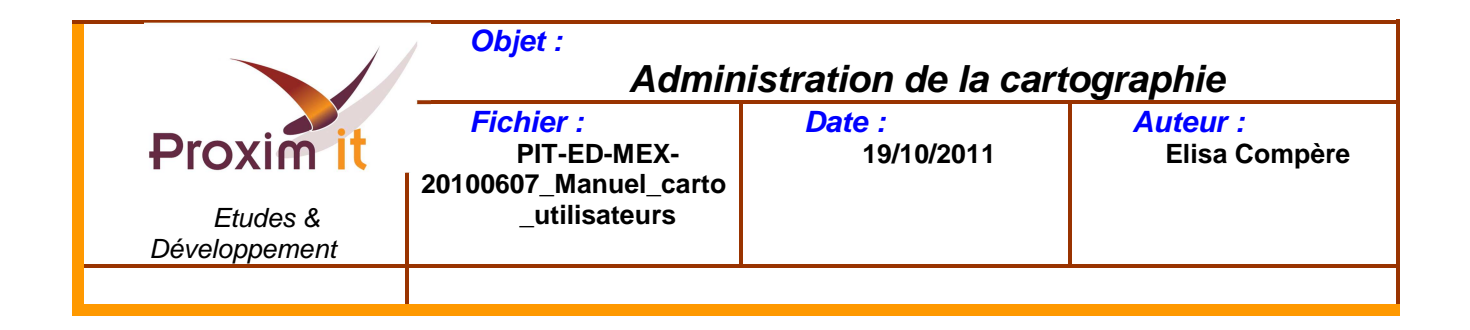

# **2 Création d'une cartographie**

#### 2.1 Connexion

Au préalable, il est nécessaire de se connecter avec un compte utilisateur disposant du droit d'administration de la cartographie. Il faut ensuite se rendre dans le menu « Géoportail / Admin Carto ».

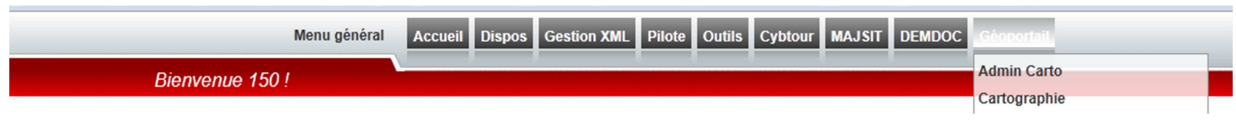

# 2.2 Création d'une cartographie

**Dans le système d'information, une cartographie correspond à un critère**, qui aura pour nom « Carto xxx » où xxx est l'identifiant de la cartographie qui sera généré dans l'écran d' « Administration de la cartographie », lors du premier enregistrement.

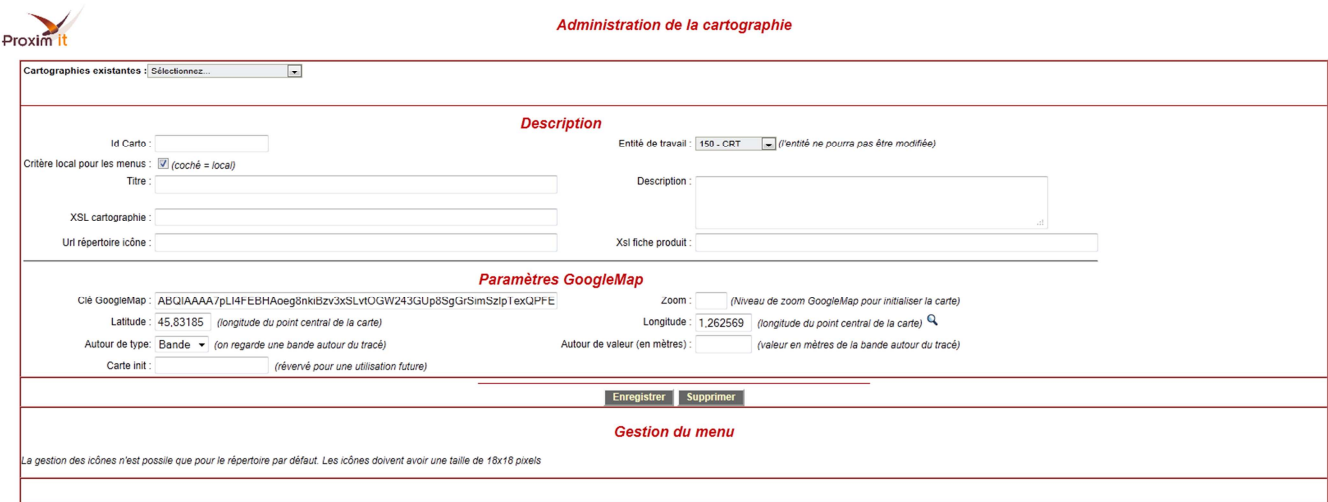

- Id Carto : cet identifiant est généré automatiquement.
- Titre : nom donné à la cartographie.
- Entité de travail :

- Le choix « XX – LEI xxxxx », la cartographie sera visible de toutes les entités. Ce choix est visible uniquement pour les administrateurs. Pour les autres utilisateurs, l'entité est automatiquement sélectionnée. La cartographie sera visible par l'entité sélectionnée uniquement.

• Critère local pour les menus : Cette case est automatiquement sélectionnée. Seul l'administrateur a le pouvoir de créer une cartographie non locale

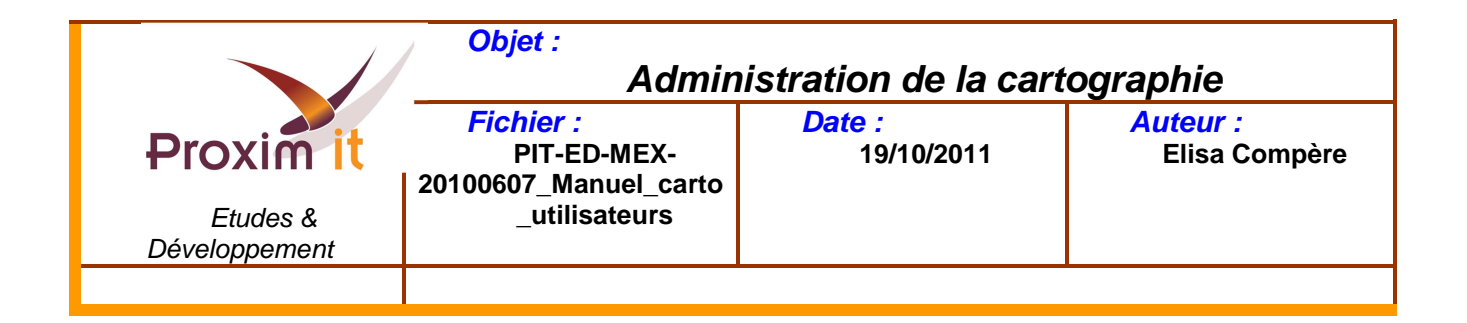

- Clé GoogleMap : Cette clé est spécifique à chaque site. Il est obligatoire de la renseigner. Ce champ est prérenseigné.
- Zoom : valeur numérique de 0 (aucun zoom unité = 50 km à l'écran) à 10 (zoom précis unité = 50 m à l'écran)
- Latitude : Latitude par défaut affichée par la cartographie. Une latitude par défaut est prérenseignée.
- Longitude : Longitude par défaut affichée par la cartographie. Une longitude par défaut est prérenseignée.
- Autour de valeur : Valeur en mètre du calcul « autour de ». En effet, lorsque l'internaute clique sur une fiche, il a la possibilité de voir les « produits » autour de son choix initial.

Une fois les principaux champs énumérés renseignés, cliquez sur « Enregistrer ». L'Id Carto est alors généré.

#### 2.3 Création d'un menu

Une fois la cartographie créée, il est alors possible d'administrer les menus. Cette partie se situe en bas de l'écran : « Gestion du menu ».

#### **Dans le système d'information, chaque menu créé correspondra à une modalité du critère cartographie.**

Ces menus, visibles dans la partie en haut à gauche d'une cartographie, permettent de faire afficher les différents produits correspondant au type sélectionné.

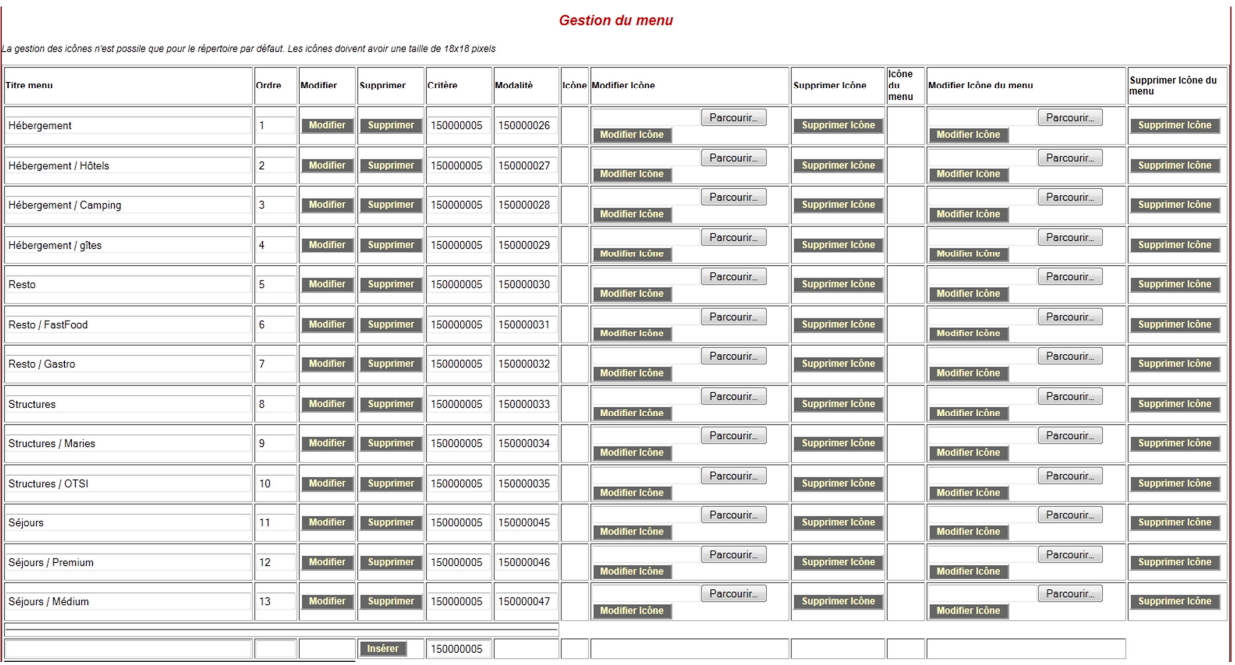

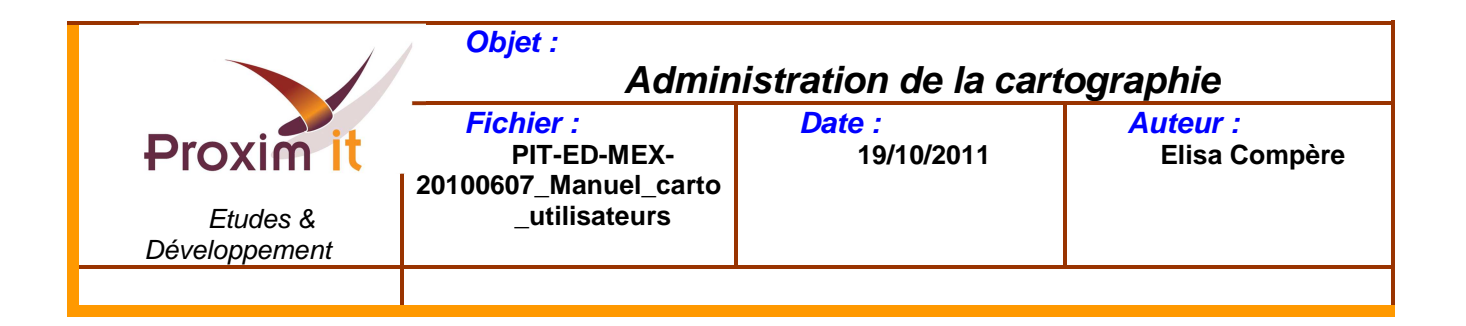

- Titre menu : afin de donner une structure hiérarchique au menu créer, chaque sous-élément est séparé par l'intermédiaire de « / » (espace slash espace).
- Ordre : permet d'ordonner la hiérarchie.
- Icône : permet de personnaliser les icones affichés sur la cartographie avec une image signalétique. L'image doit avoir une taille de 24 pixels par 24 pixels et doit être au format PNG.
- Icône menu : permet de personnaliser les icones affichés sur le menu avec une image signalétique. L'image doit avoir une taille de 18 pixels par 18 pixels et doit être au format PNG.

Pour visualiser les créations effectuées, on peut afficher l'aperçu de la cartographie (le paramètre « cfgId » dans l'URL est renseigné avec l'Id de la cartographie créée). L'url pour afficher la cartographie est fournie en dessous de la rubrique « Gestion du menu ».

Elle est de la forme suivante :

Coogle 5000 pieds

http://monSIT.fr/dotnet/LEI.Cartographie/default.aspx?cfgId=[identifiant de la cartographie]

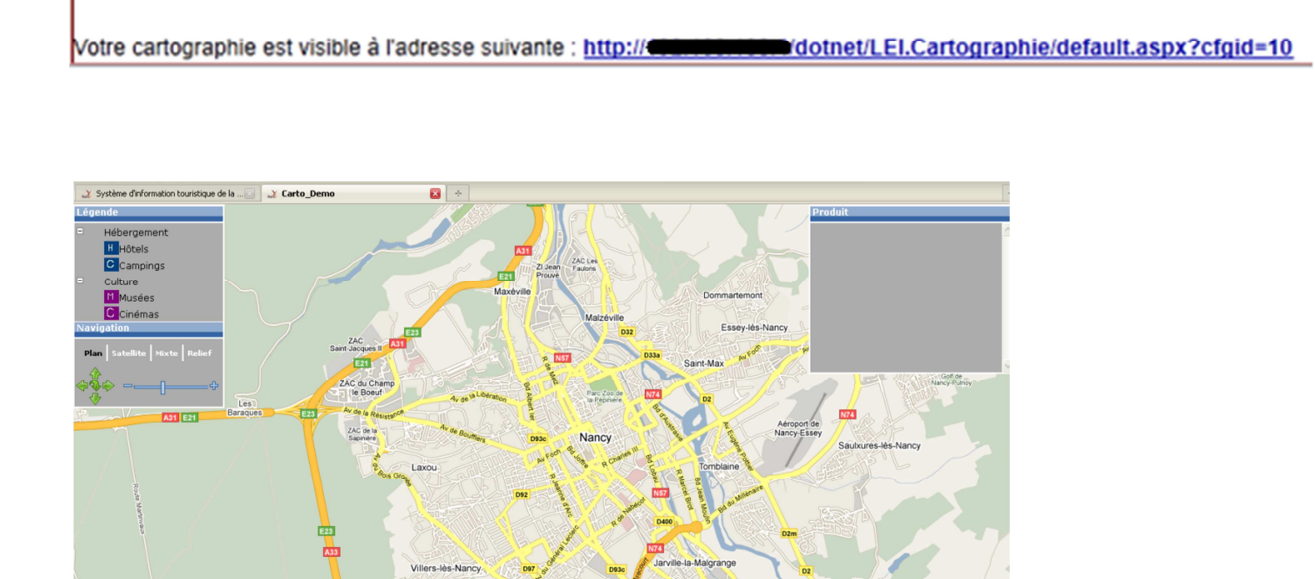

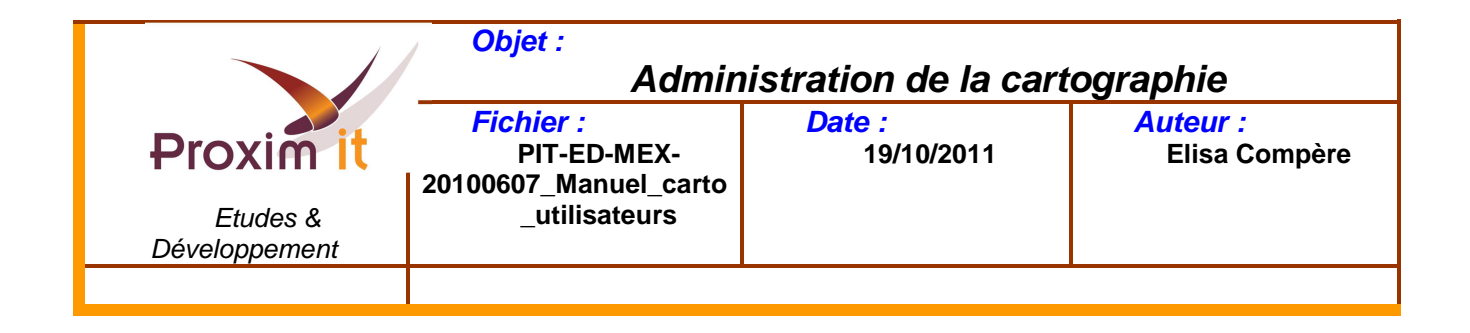

# **3 Utilisation de la cartographie**

### 3.1 Affectation du critère au type de produit

La configuration pour utiliser la cartographie créée diffère suivant l'entité de travail sélectionnée.

# 3.1.1 Entité autre (avec critère local coché)

Dans le cas où la cartographie a été créée pour une entité spécifique, il faut se connecter à SITLOR en tant que cette entité puis effectuer dans MAJSIT l'affectation du critère aux types de produits souhaités.

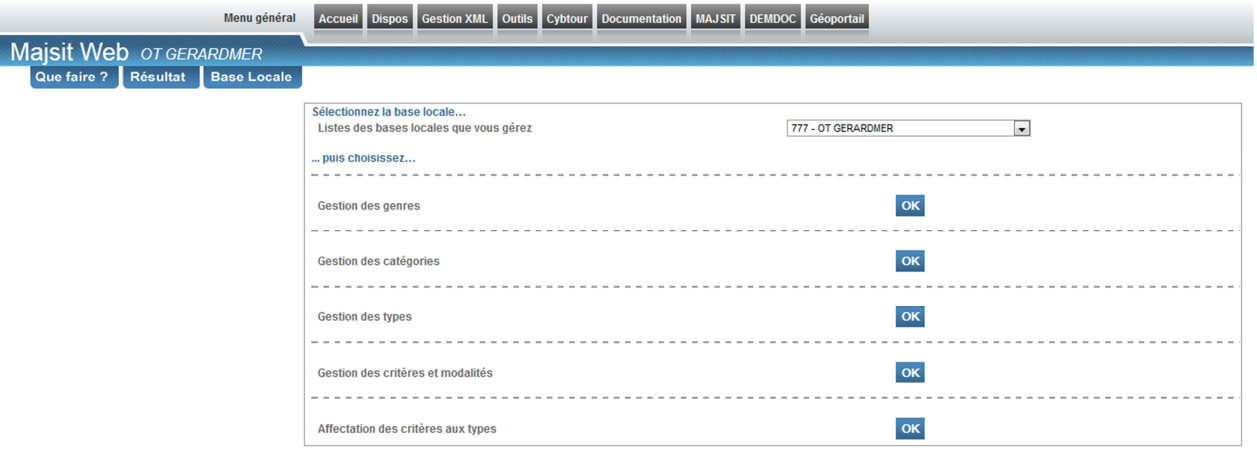

Exemple : affectation de la cartographie 4 à différents types de produit.

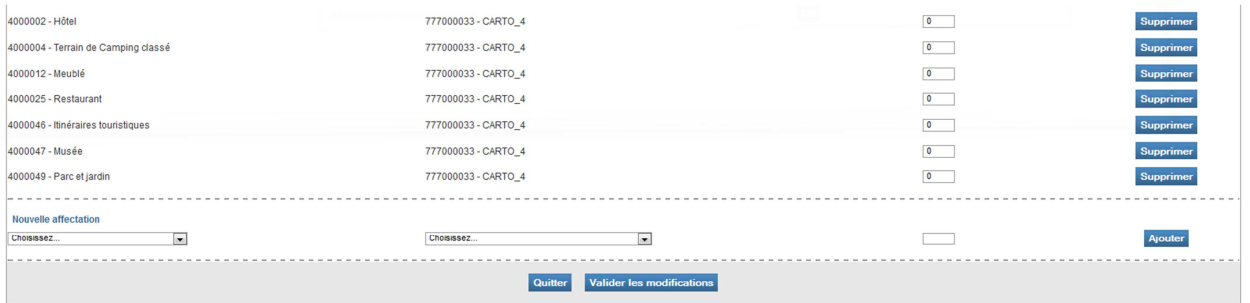

Pour chaque entrée créée dans le menu de la cartographie, il faut affecter le type de produit qui lui correspondra.

#### 3.2 Renseignement de la cartographie pour des produits

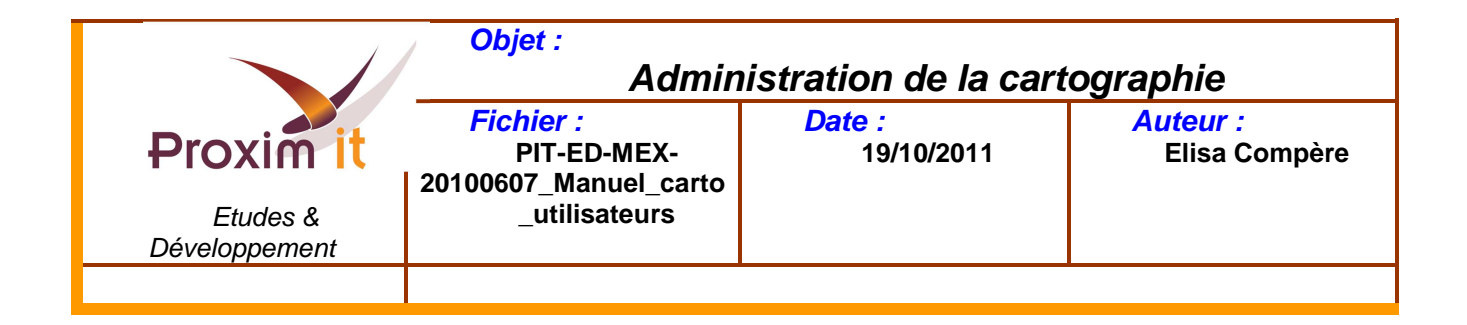

Il faut maintenant déterminer les produits qui apparaîtront sur la cartographie et les affecter à une des entrées du menu.

Cette étape peut se faire de manière unitaire, produit après produit, ou de façon groupée.

#### 3.2.1 Fiche à fiche

Dans la modification des critères d'une fiche, la cartographie et ses menus apparaissent comme tous les autres critères et modalités.

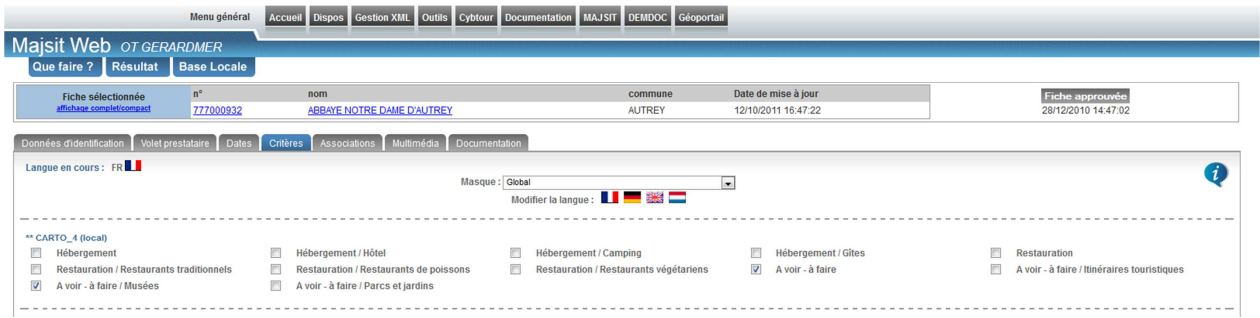

#### 3.2.2 Fiches groupées

En modification de fiches groupées, il est possible d'affecter le critère de la cartographie à un ensemble de fiches, tout en sélectionnant le menu qui les recensera.

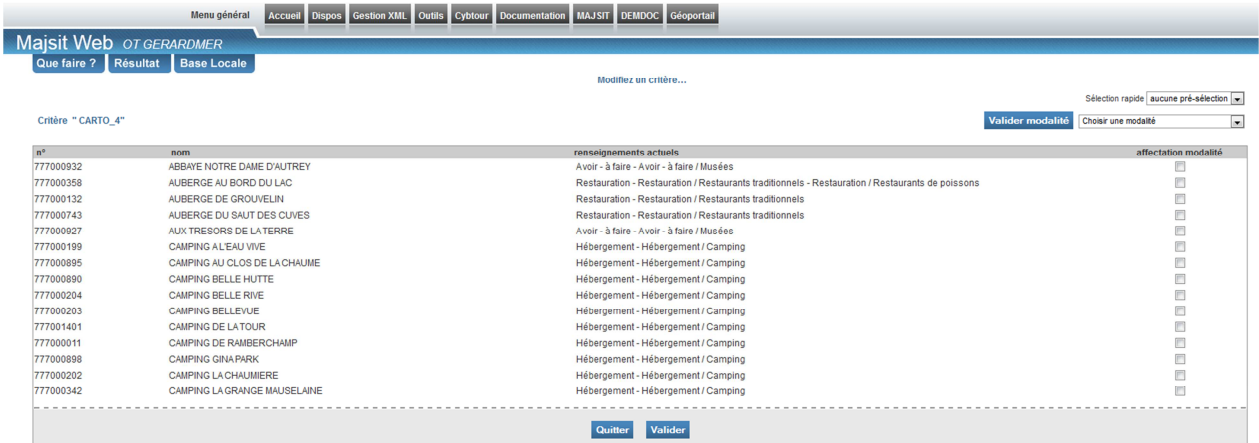

Dans notre exemple, toutes les fiches produits de type « Hôtel » sélectionnées se verront affecter le critère « CARTO\_4 » et la modalité « Hébergement / Hôtels »

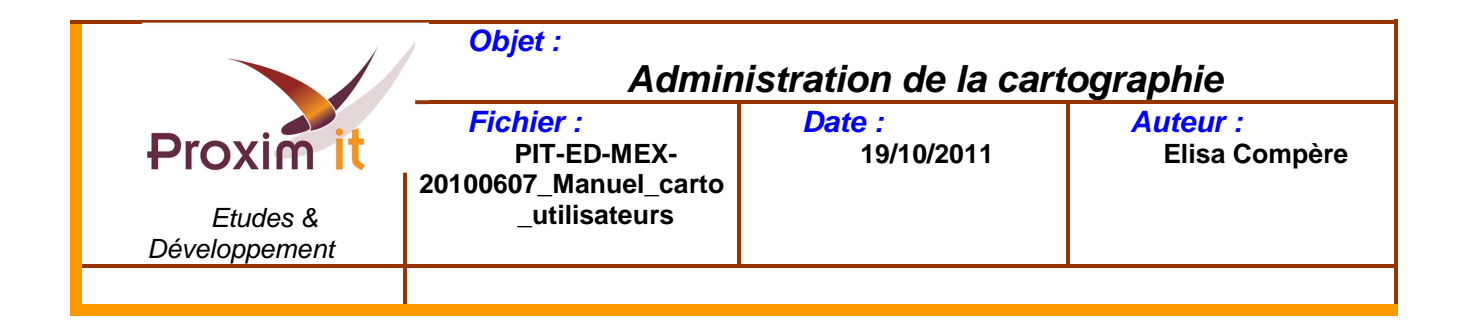

# 3.2.3 Avec le recodage

Le recodage est un module permettant de réaliser des affectations de critères / modalités à des fiches répondant à une sélection pré-établie.

Cet outil va donc permettre des traitements de masse à partir d'une recherche enregistrée depuis Cybtour.

Pour illustrer, la démarche nous allons prendre l'exemple suivant : Affecter automatiquement le critère CARTO\_4 à une liste d'hôtel de manière automatisée une fois par mois.

La première étape consiste donc à réaliser une sélection de fiche avec l'outil Cybtour et de l'enregistrer

Dans cet exemple, nous sélectionnons la liste des hôtels appartenant à une entité particulière et l'enregistrons sous le nom « Hotel\_Carto »

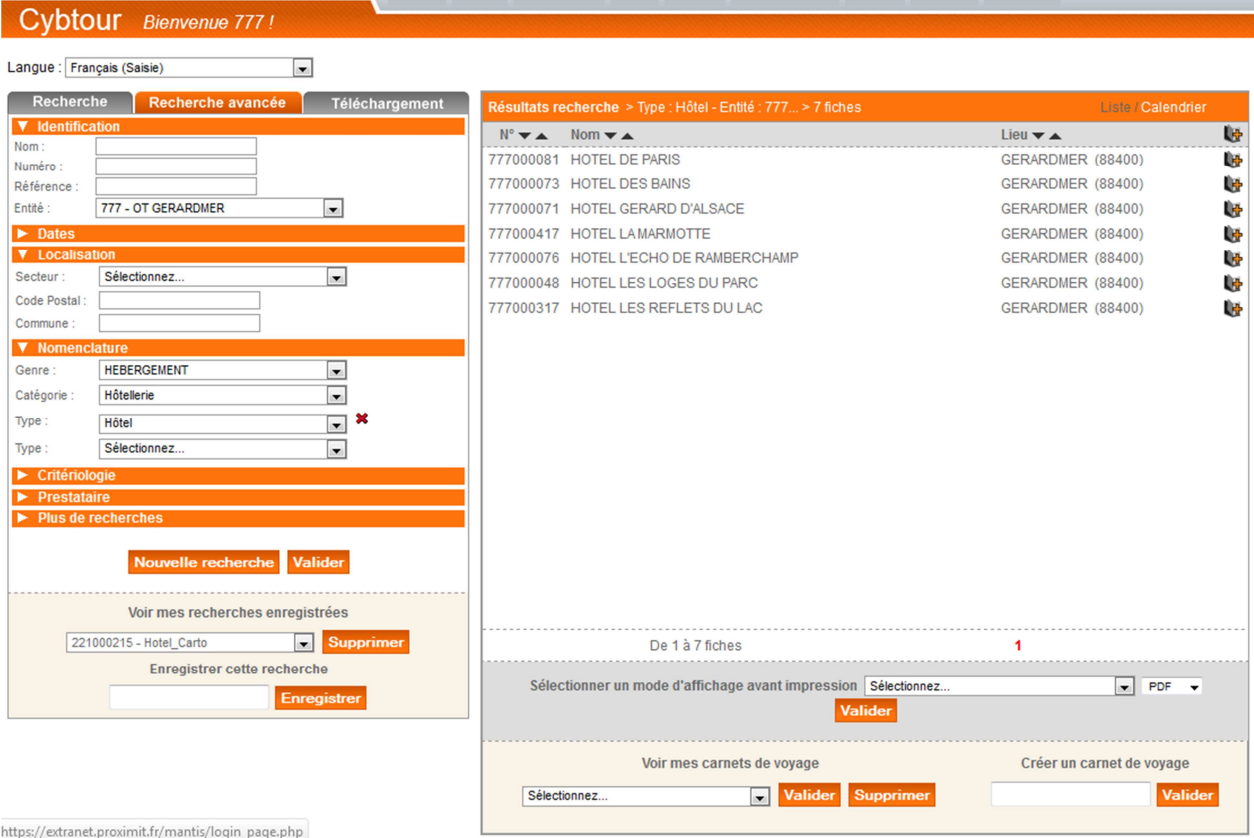

La seconde étape consiste à paramétrer et planifier le recodage des fiches répondant à cette sélection. Pour cela, il faut se rendre dans l'outil Outils  $\rightarrow$  Recodage.

Il faut en premier lieu, donner un nom au recodage puis cliquer sur le bouton enregistrer.

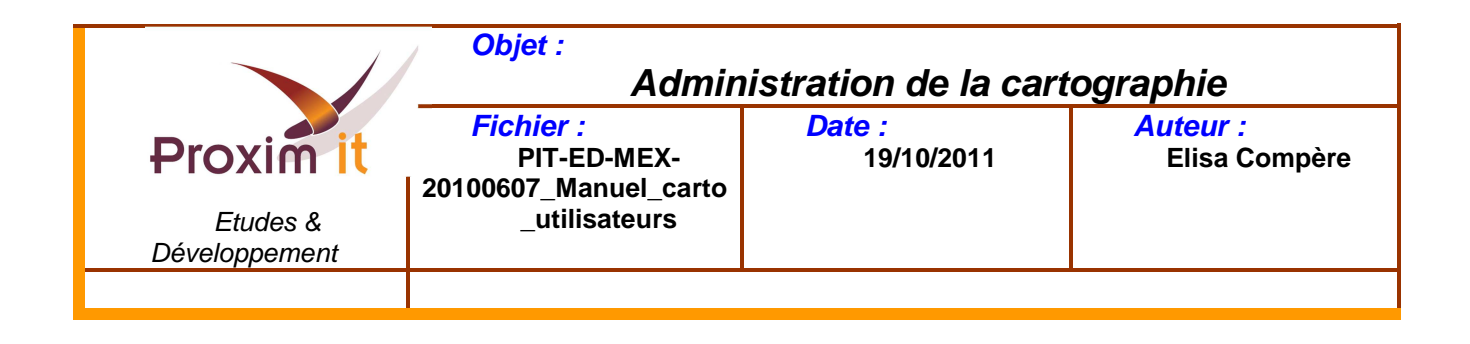

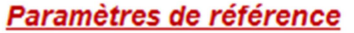

Choisir votre recodage

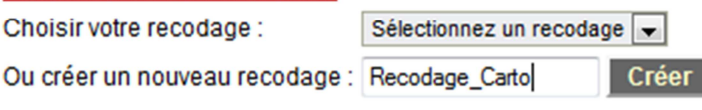

#### L'écran suivant apparait :

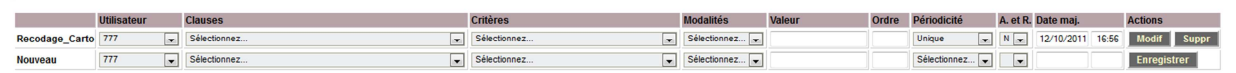

Sur la première ligne, il faut ensuite :

- Choisir l'utilisateur qui effectuera le recodage. Par défaut, seul l'utilisateur connecté est visible dans la liste déroulante sauf pour le leiadmin
- Choisir la recherche enregistrée sous Cybtour. Ici, la clause « Hotel Carto »
- Choisir ensuite le critère que l'on veut affecter aux fiches répondant à cette recherche. Mis à part pour le leiadmin, seuls les critères locaux sont disponibles. Ici, le critère choisit est « CARTO\_4 ».
- Choisir ensuite la modalité du critère. Ici « Hébergement / Hôtel ».
- Choisir ensuite l'ordre d'exécution des lignes de recodage. En effet, il est possible au sein d'un même recodage d'affecter plusieurs couple critère/modalité à différentes recherche. Ce n° d'ordre permet donc de les ordonnancer. Ici, 0
- Choisir la périodicité d'exécution. Elle peut être :
	- o Unique : L'exécution se fait manuellement en cliquant sur le bouton « GO »
	- o Journalière : L'exécution aura lieu chaque jour
	- o A la semaine : L'exécution aura lieu une fois par semaine à date « anniversaire »
	- o A mois : L'exécution aura lieu une fois par mois à date « anniversaire »
	- o A l'année : L'exécution aura lieu une fois par an à date « anniversaire »
	- o Inactif : Le recodage ne s'exécutera plus

Ici, « Mois »

- Choisir si le recodage doit annuler et remplacer les affectations précédentes ou non. Ici, « N »
- Cliquer sur le bouton « Modif »

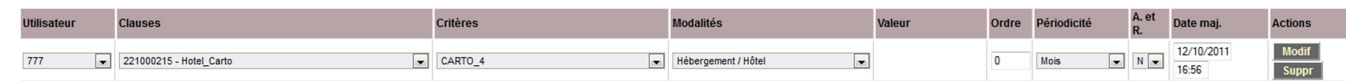

Désormais, une fois par mois, les fiches répondants à la recherche enregistrées se verront affecter automatiquement le critère CARTO 4, modalité Hébergement / Hôtel. Les fiches ne répondant plus à la recherche enregistrée ne seront pas décochées.

# **ATTENTION : En fonction, de l'utilisateur connecté, du type de critère et du mode « Annule et remplace », le recodage peut avoir des impacts radicaux. Avant toutes manipulations, il est impératif de consulter les tableaux des impacts si dessous.**

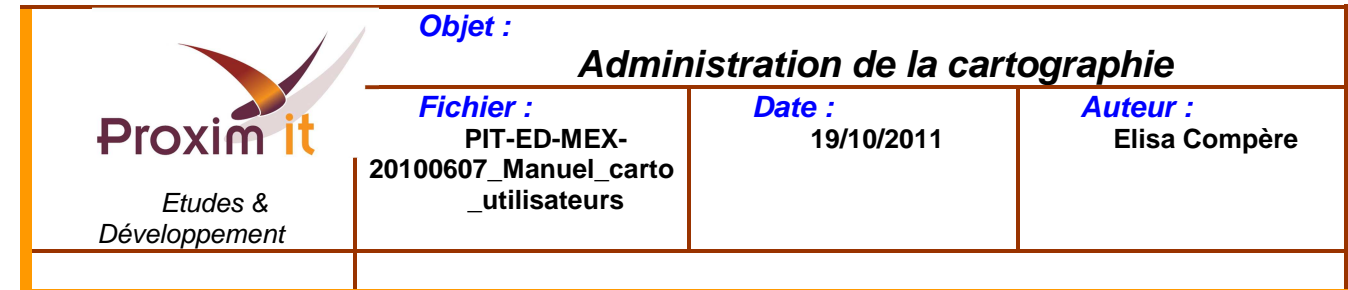

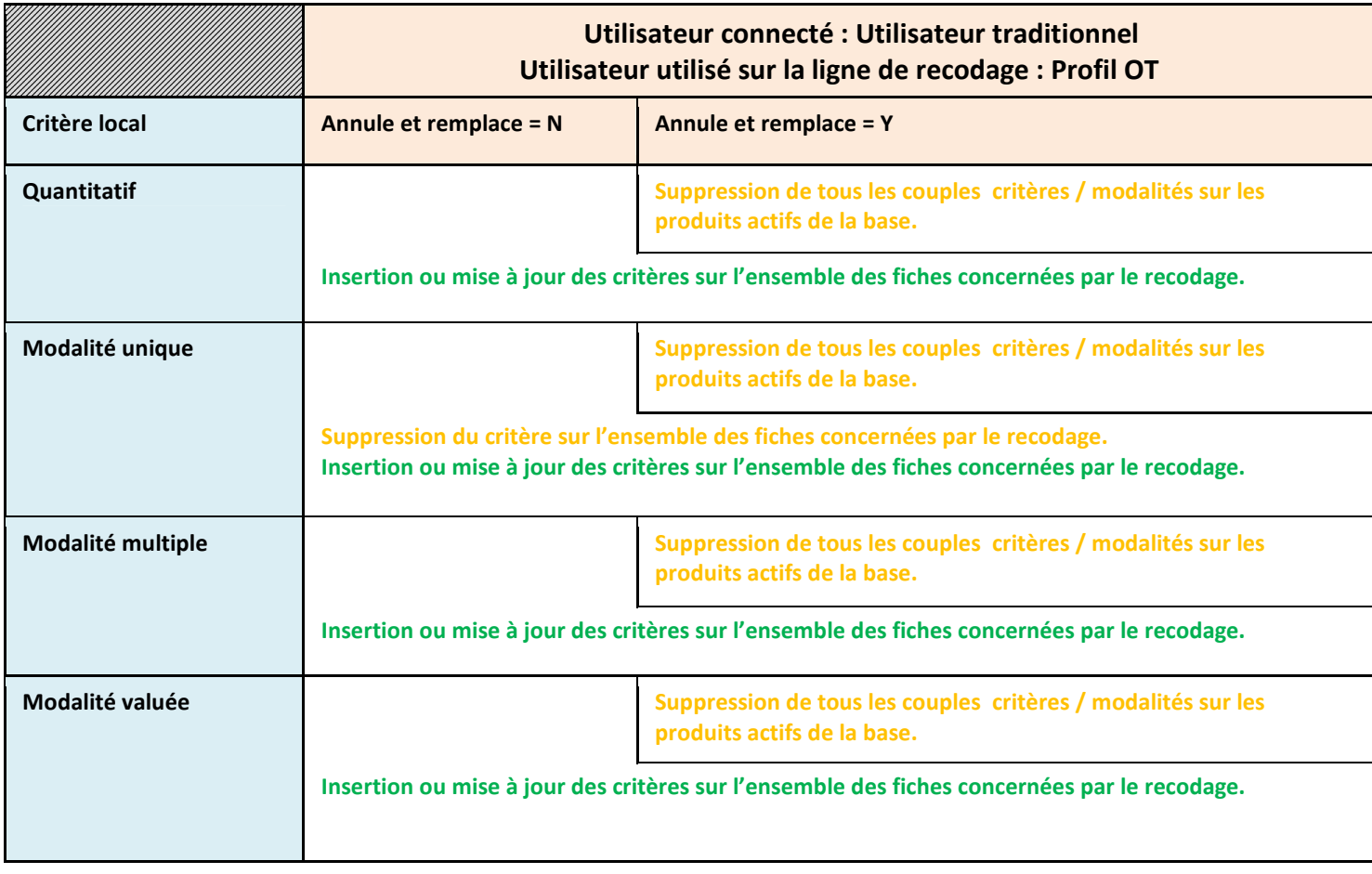

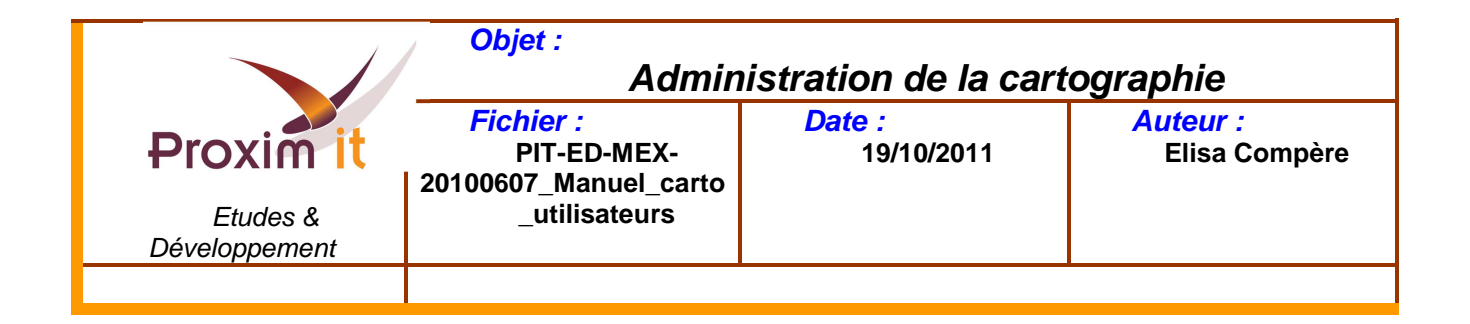

# 3.3 Affichage du résultat

Le choix d'un élément du menu de la cartographie permettra d'afficher la liste des produits correspondants dans la zone en haut à droite de l'écran, intitulée « Produit ».

Tous les éléments visibles dans la zone géographique à l'écran sont alors matérialisés par un petit pictogramme.

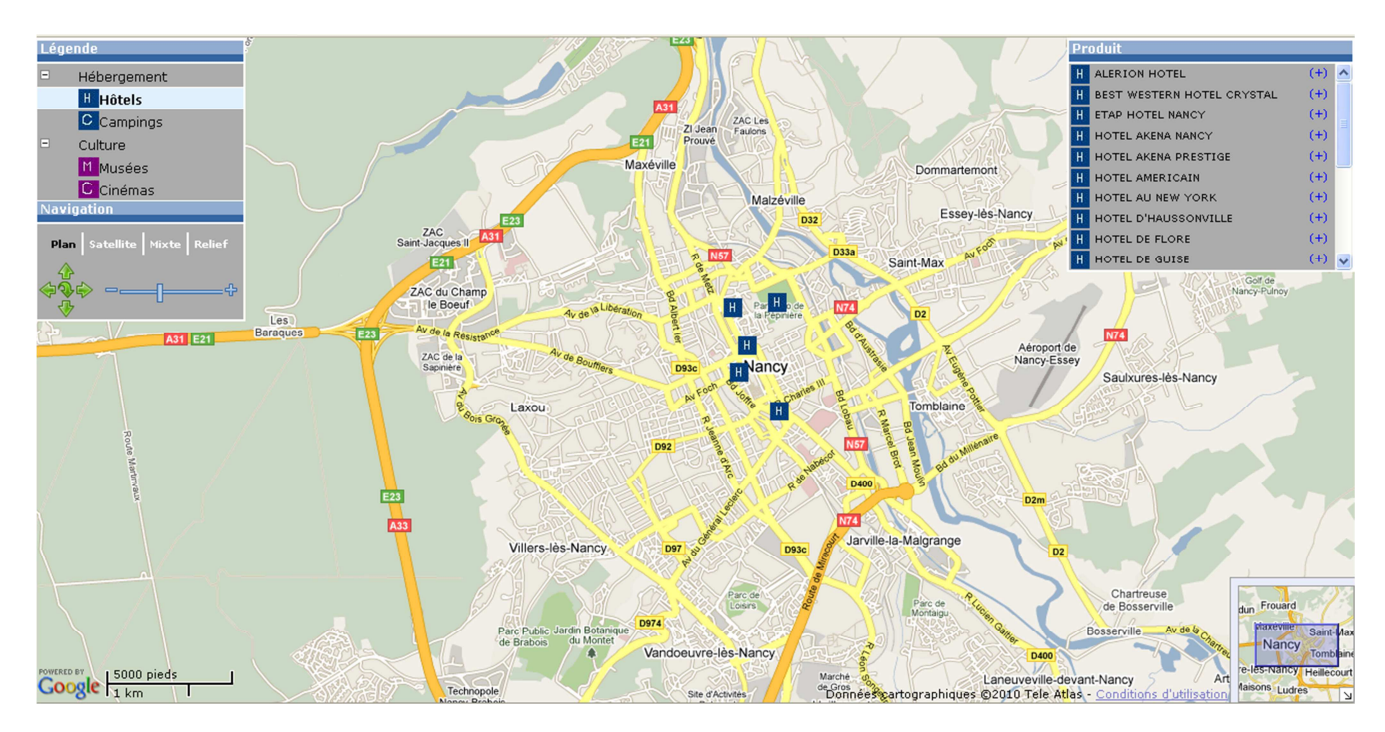

Un clic sur un pictogramme permet d'afficher les informations du produit ainsi matérialisé.

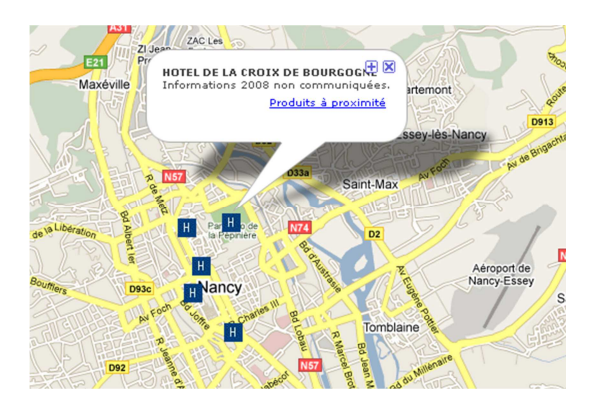

Il est également possible de sélectionner un produit par son intitulé dans la liste des produits. L'écran est alors centré sur sa localisation sur la carte. Le descriptif du produit apparaît aussi dans une info bulle.

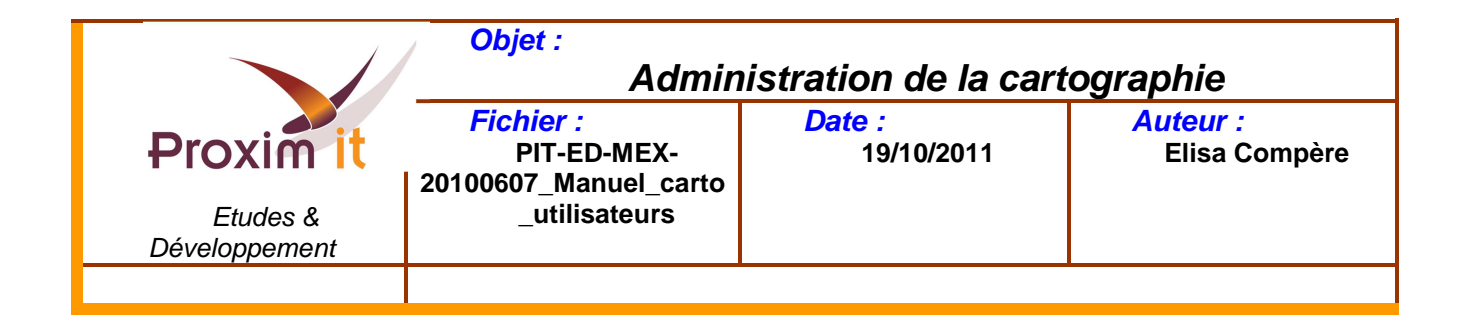

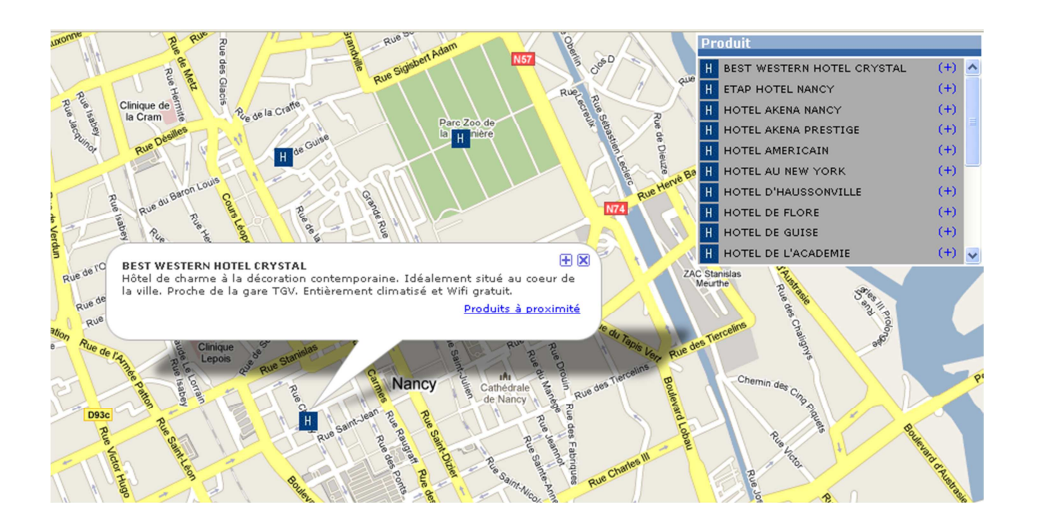

# 3.4 Personnalisation de la cartographie

Le module cartographique est personnalisable grâce à différents types de paramètres :

- Paramètres liés à l'application (latitude et longitude du point central, zoom,....)
- Paramètres liés à la présentation de la cartographie (affichage des menus, type d'affichage de la carte,…)
- Paramètres liés au LEI (produits affichés par défaut,...)
- Paramètres et feuilles de styles réservés à des agences web

# 3.4.1 Les paramètres liés à l'application

Ces paramètres peuvent être directement saisis en base de données ou passés directement dans l'URL d'appel de la cartographie.

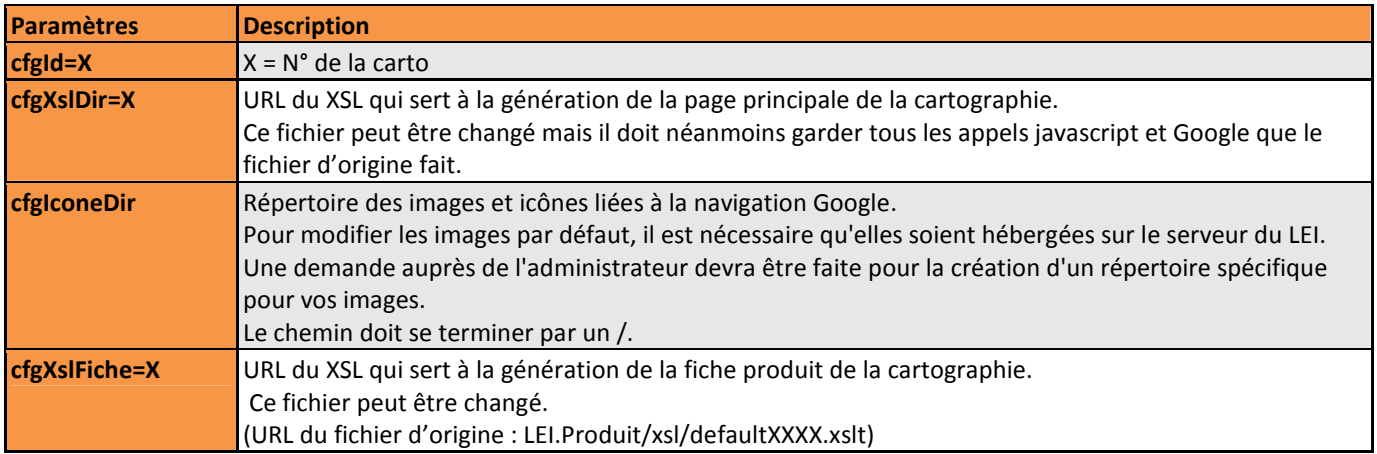

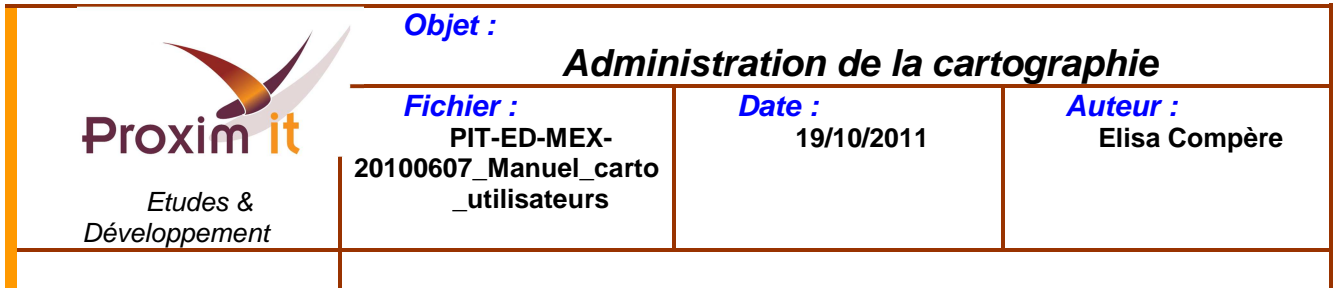

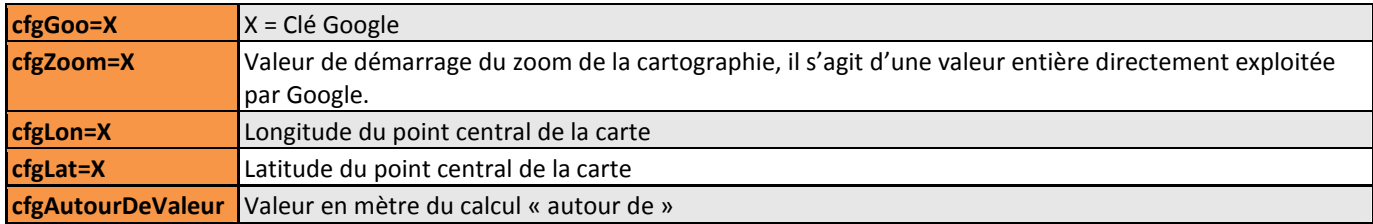

# 3.4.2 Les paramètres de presentation

Ces paramètres doivent être passés dans l'URL d'appel de la cartographie.

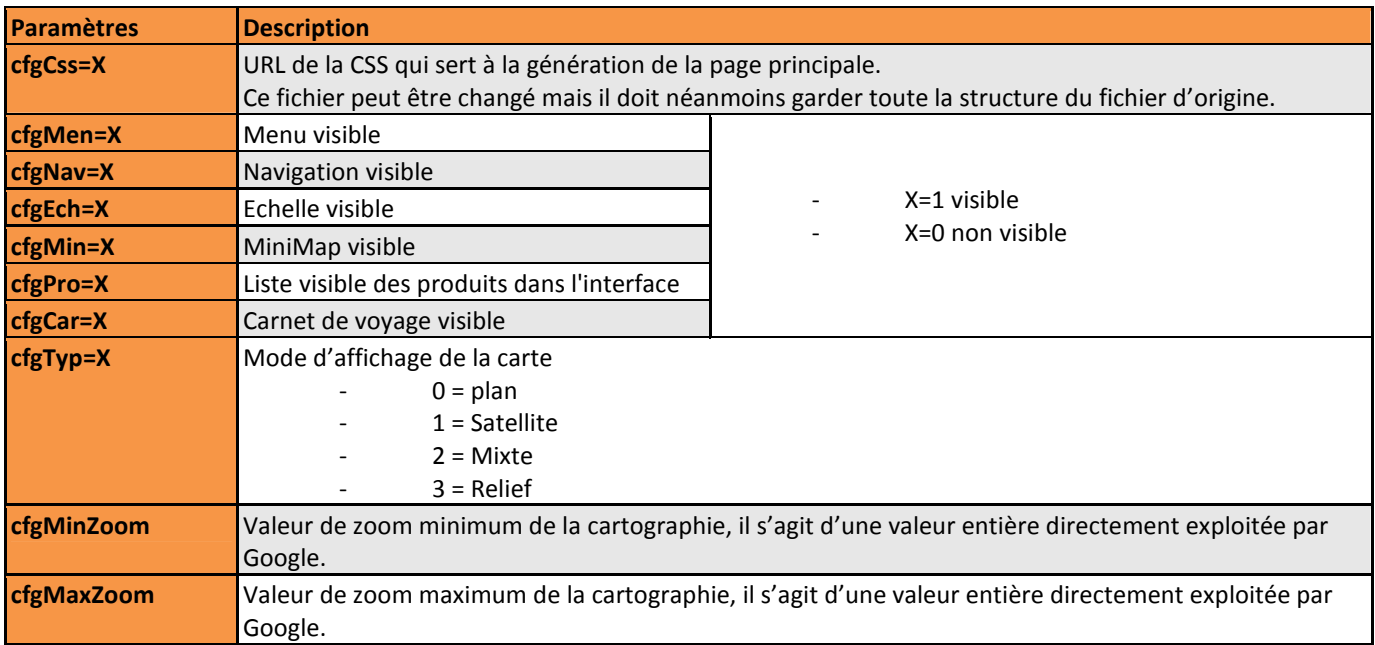

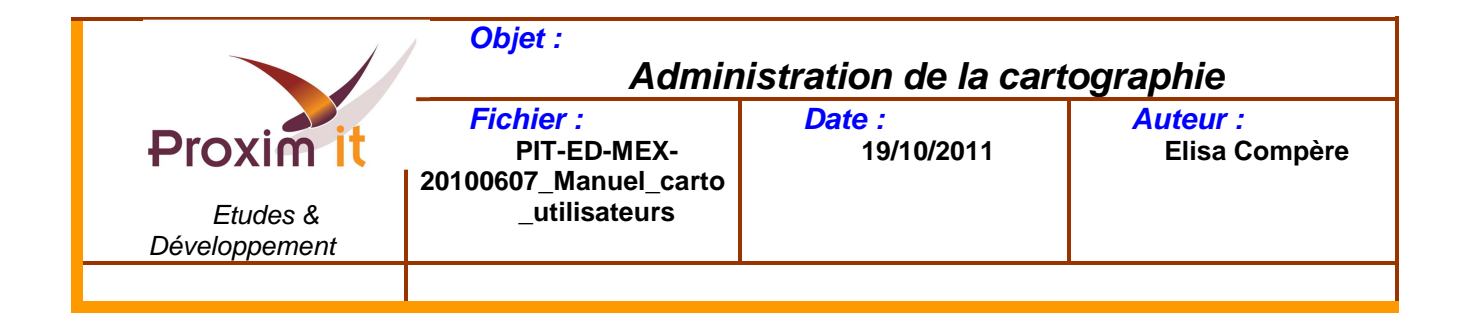

# 3.4.3 Les paramètres liés au LEI

Ces paramètres doivent être passés dans l'URL d'appel de la cartographie.

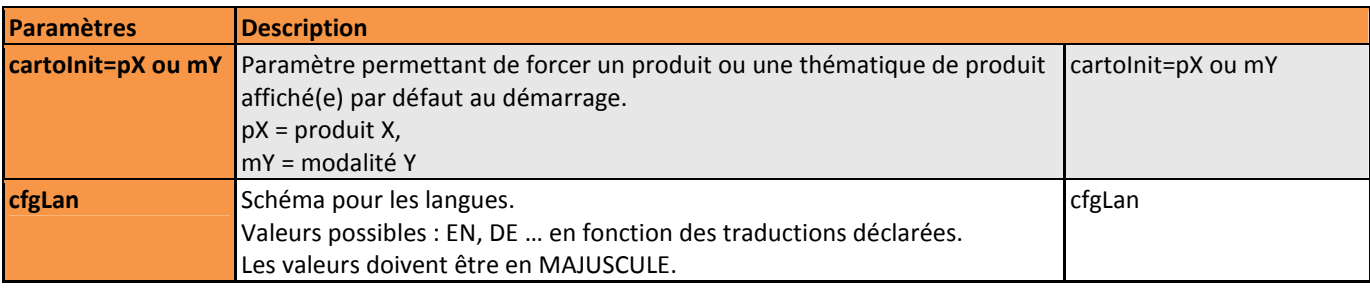